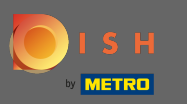

The first step is to open the DISH Order app on your terminal.  $\boldsymbol{\theta}$ 

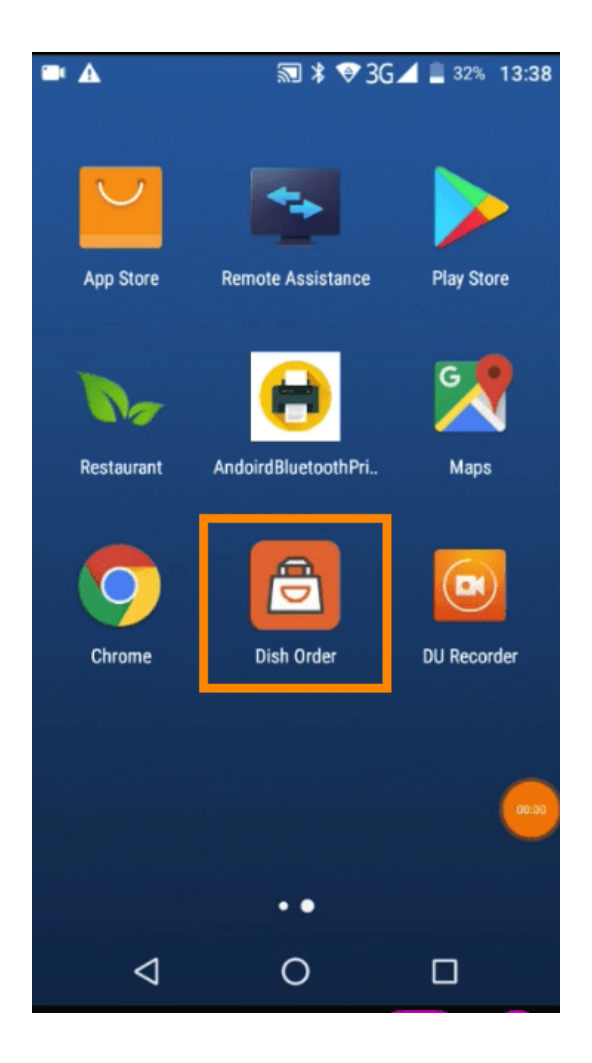

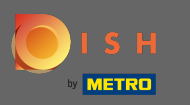

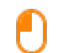

Now enter your restaurant ID. Note: You can find it in your admin panel. Please watch the video to get additional instructions https://bit.ly/3td3gux.

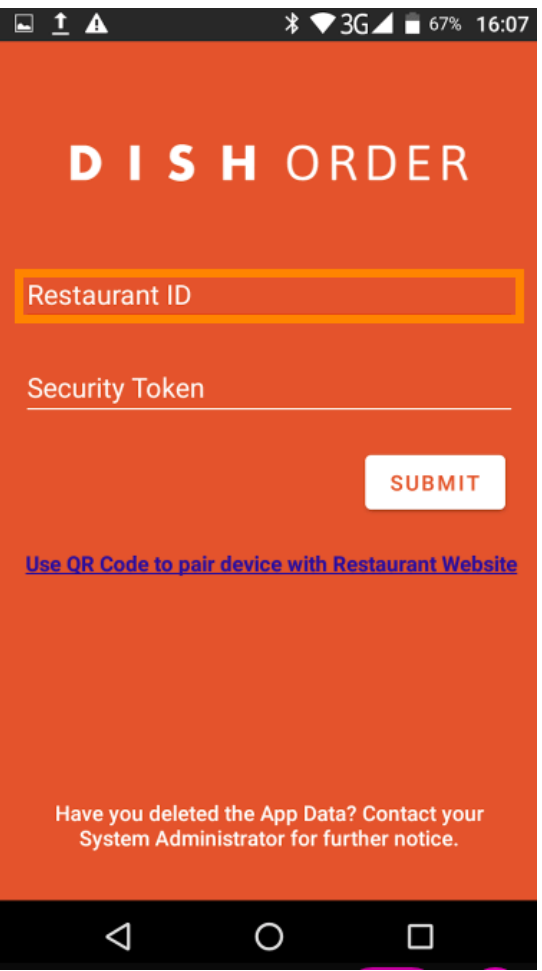

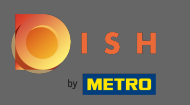

And afterwards your security token. Note: You can find it in your admin panel. It is the API key. Please  $\bigcap$ watch the video to get additional instructions https://bit.ly/3td3gux.

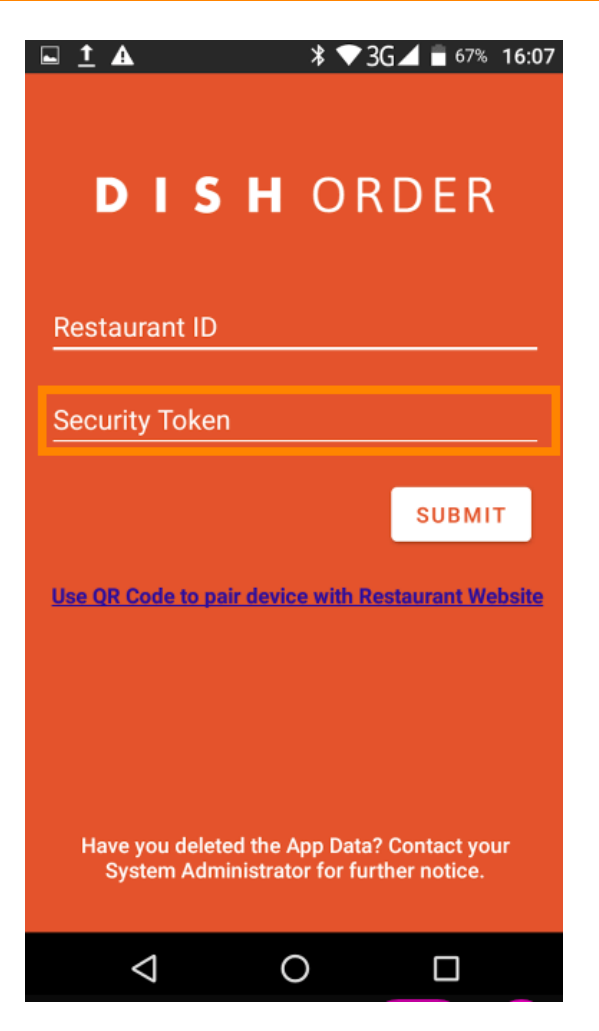

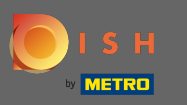

Once you entered your information click on submit to log in.  $\boldsymbol{0}$ 

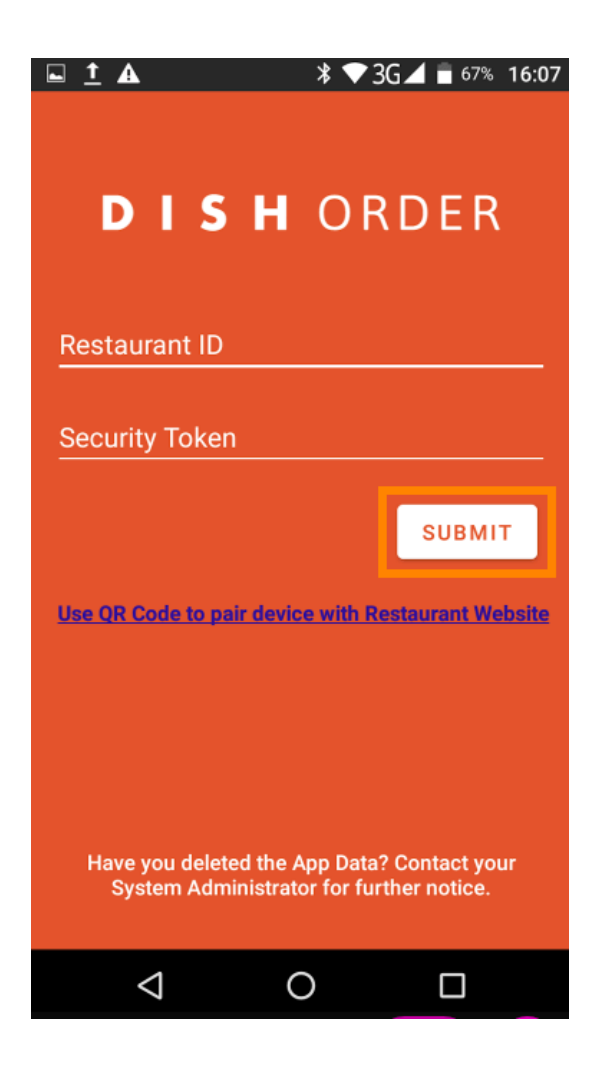

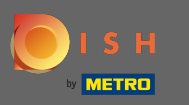

 $\bigcap$ 

Alternatively click on the link to scan a QR code to log in. Note: the camera at the back of the order terminal will open and you scan your QR code. Please watch the video to get additional instructions htt ps://bit.ly/3td3gux.

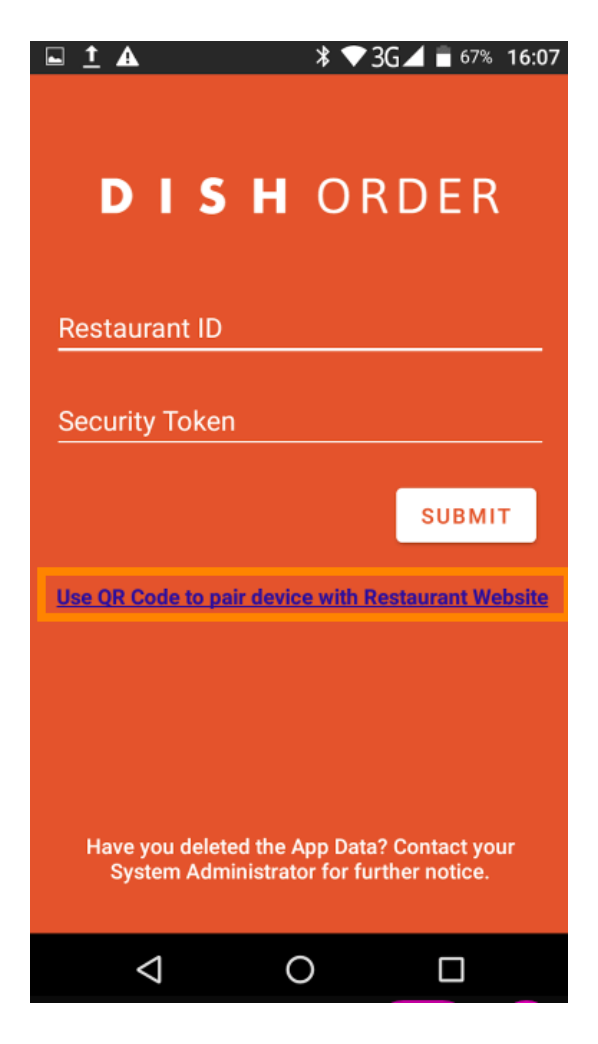

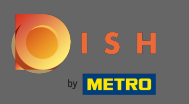

- $\odot$
- That's it. Your order terminal is now connected with your account. Note: Please continue with testing your order terminal https://bit.ly/322DfBP. Afterwards you can directly receive orders from your customers.

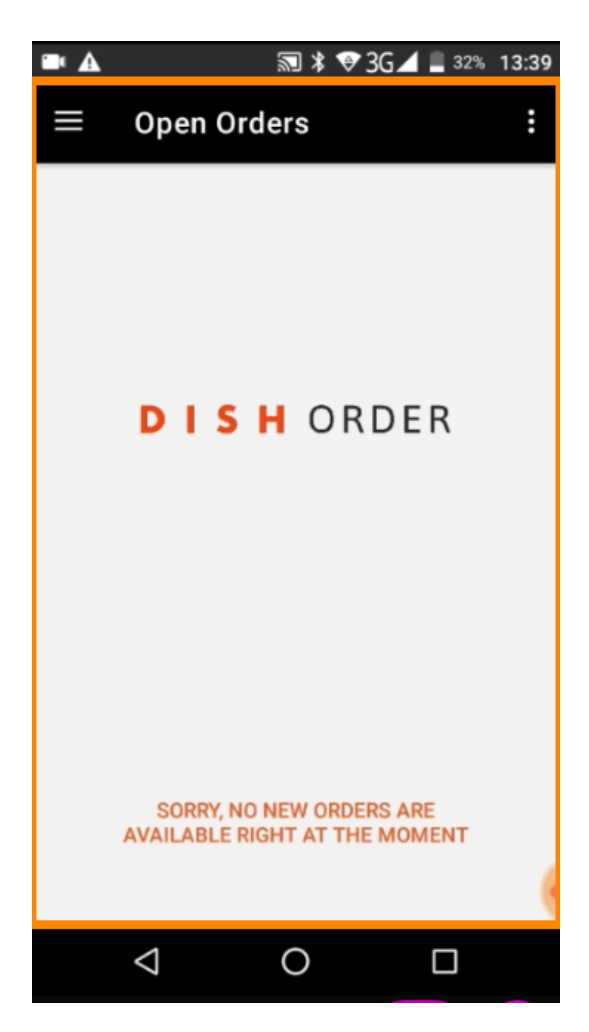